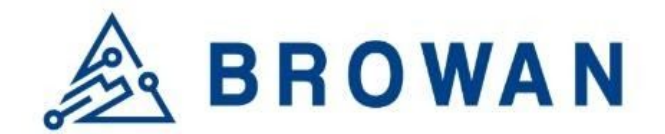

No.15-1, Zhonghua Rd., Hsinchu Industrial Park, Hukou, Hsinchu, Taiwam, R.O.C. 30352 Tel: +886-3-6006899 Fax: +886-3-5972970

Document Number | BQW\_02\_0027.001

# **Indoor Femto Gateway User Guide OPDK**

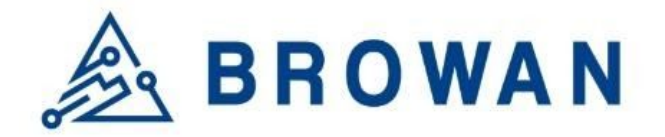

# **Revision History**

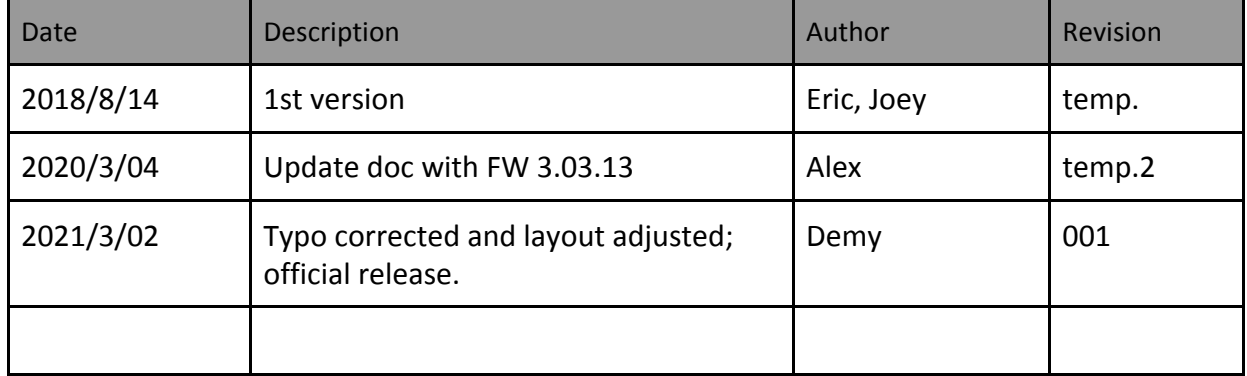

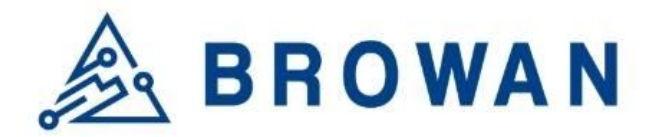

# Copyright

© 2021 BROWAN COMMUNICATIONS INC.

This document is copyrighted with all rights reserved. No part of this publication may be reproduced, transmitted, transcribed, stored in a retrieval system, or translated into any language in any form by any means without the written permission of BROWAN COMMUNICATIONS INC.

# **Notice**

BROWAN COMMUNICATIONS INC. reserves the right to change specifications without prior notice.

While the information in this manual has been compiled with great care, it may not be deemed an assurance of product characteristics. BROWAN COMMUNICATIONS INC. shall be liable only to the degree specified in the terms of sale and delivery.

The reproduction and distribution of the documentation and software supplied with this product and the use of its contents are subject to written authorization from BROWAN COMMUNICATIONS INC.

# Trademark

The product described in this document is a licensed product of BROWAN COMMUNICATIONS INC.

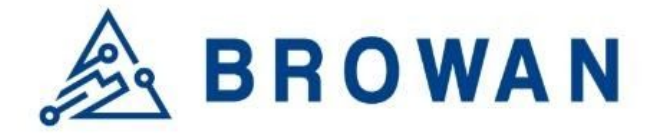

All User Guide will assist you in navigating the system with the following comprehensive guidelines.

# **1 Packet Forward mode**

# **1.1 Open Admin GUI**

Connect to Femto Cell via wifi (SSID: AP-last 6 numbers of mac address) Access Femto Cell WebUI via IP address "*192.168.55.1*". The default username is "admin" and the password is "*admin*".

Figure 1.1-A

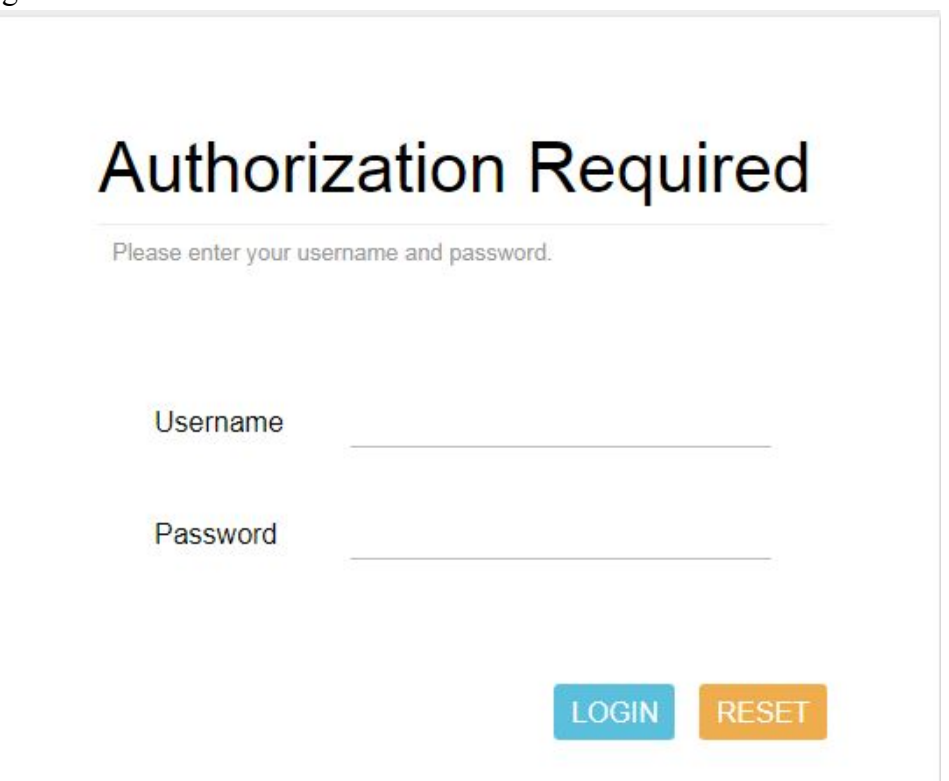

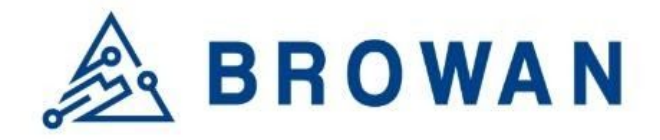

# **1.2 Status**

The Status menu consists of the following categories: *Overview, Routes, System Log, Kernel Log, Processes,* and *Realtime Graphs*. An introduction of each category will be distinctly stated in individual paragraphs.

# **1.2.1 Overview**

The purpose of this category is to view the following contents: system status, memory usage, and network settings.

The contents are exhibited on one single page. Please scroll down the Status page to obtain an overall view.

Figure 1.2.1-A System Status

#### System

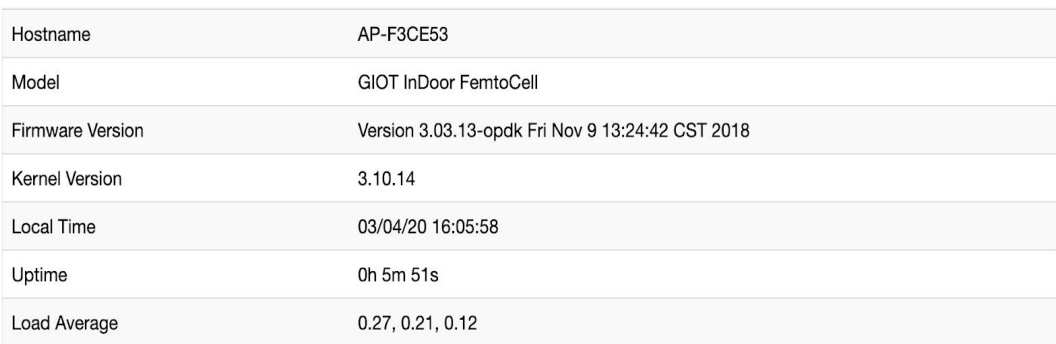

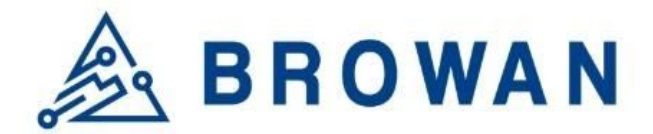

Figure 1.2.1-B Memory Usage and Network Settings

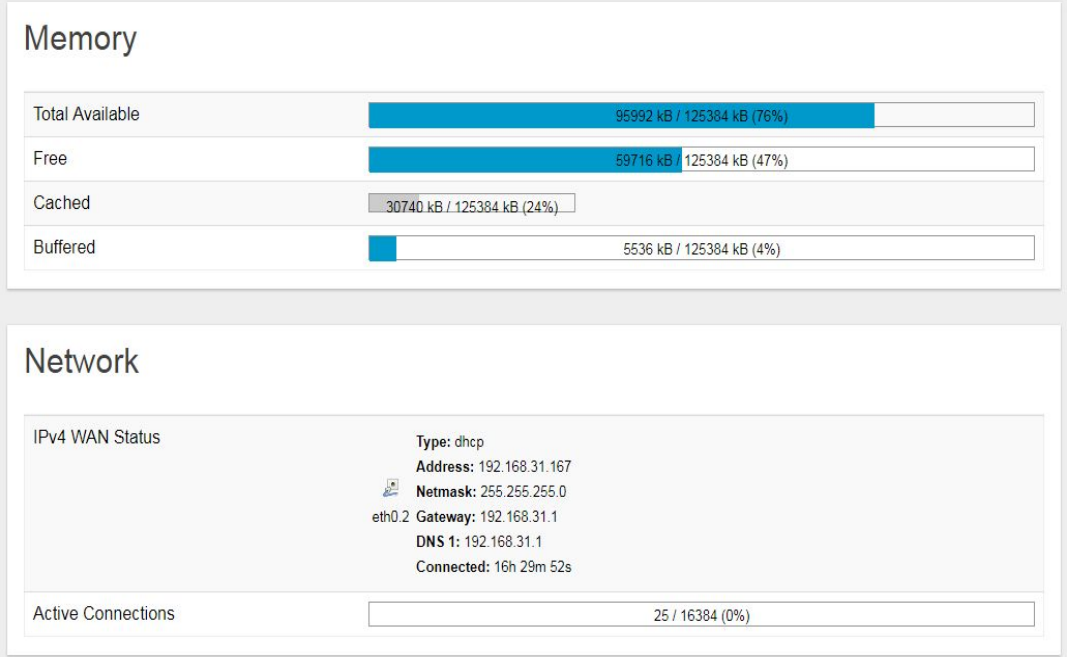

#### Figure 1.2.1-C DHCP Leases and Wireless Status

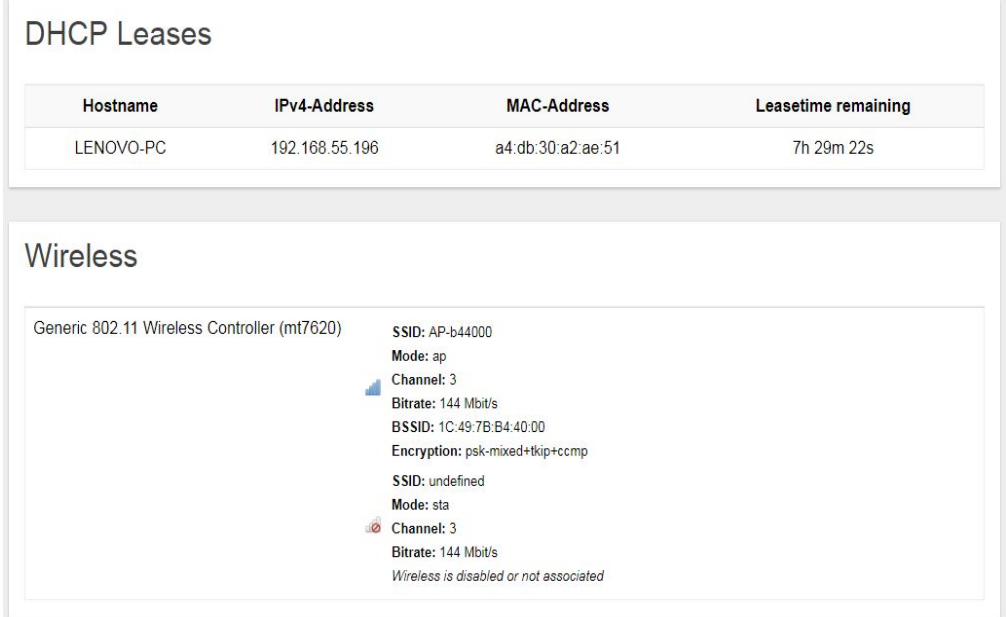

An "AUTO REFRESH ON/OFF" button is lodged on the top right of the panel. This function enables the status data to be refreshed every 5 seconds.

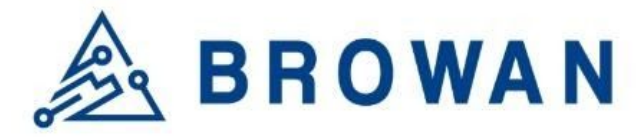

Figure 1.2.1-D Status will auto refresh in 5 secs if the "Auto Refresh ON" button is on

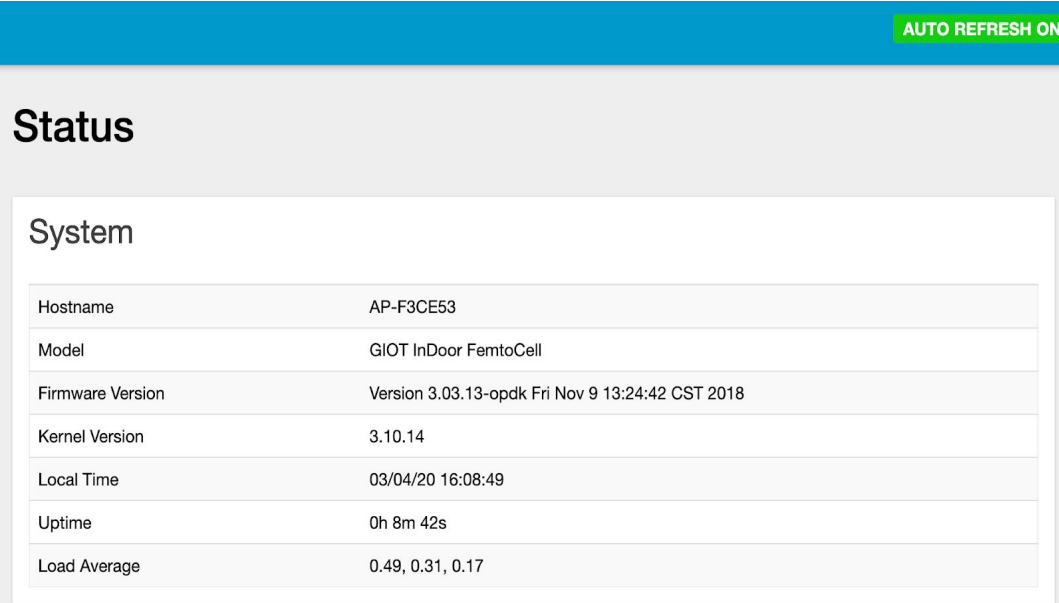

Figure 1.2.1-E Click the "AUTO REFRESH ON/OFF" button to enable/ disable auto-refresh

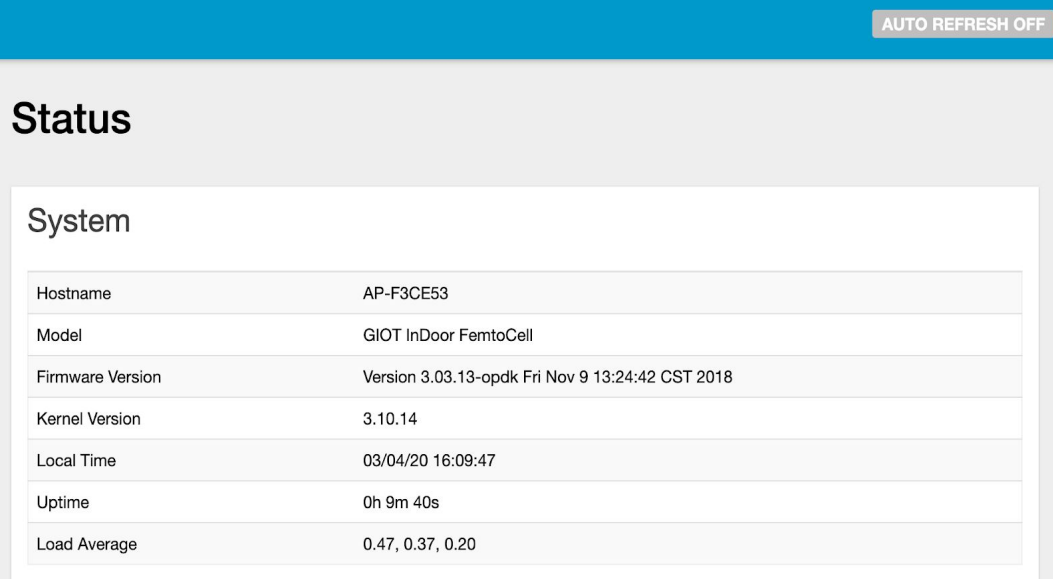

# **1.2.2 Routes**

The purpose of this category is to view the ARP table and active IPv4 routes information.

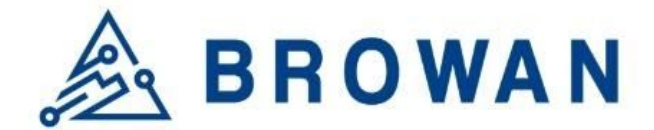

Figure 1.2.2-A ARP table and Active IPv4 Routes

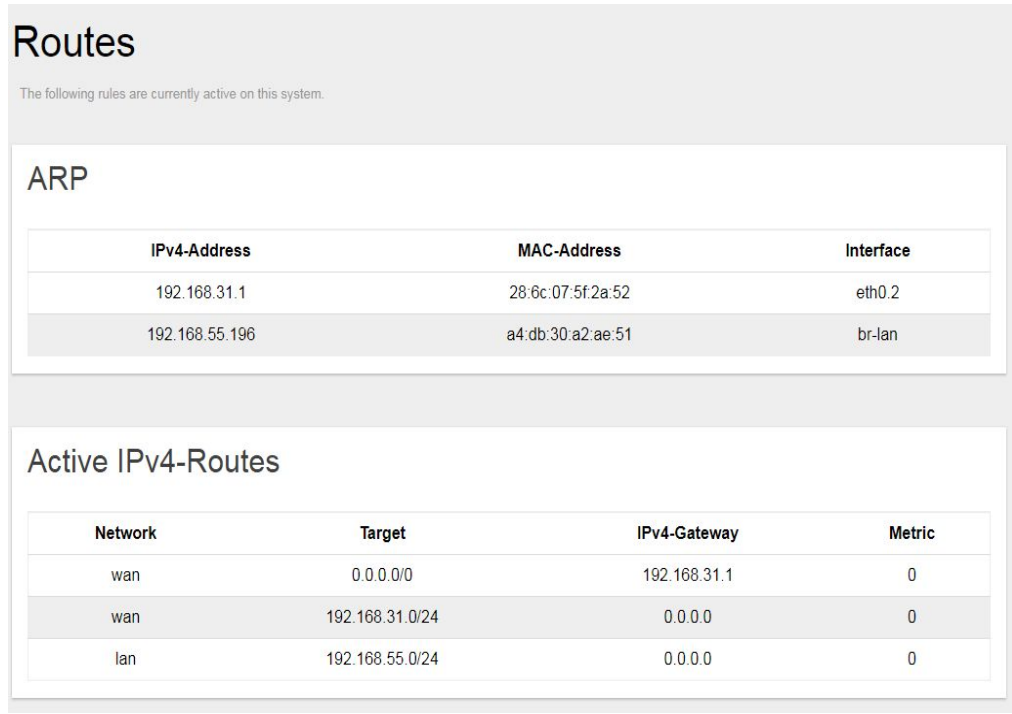

# **1.2.3 System Log**

This category is to view system log information.

Figure 1.2.3-A System Log

# **System Log**

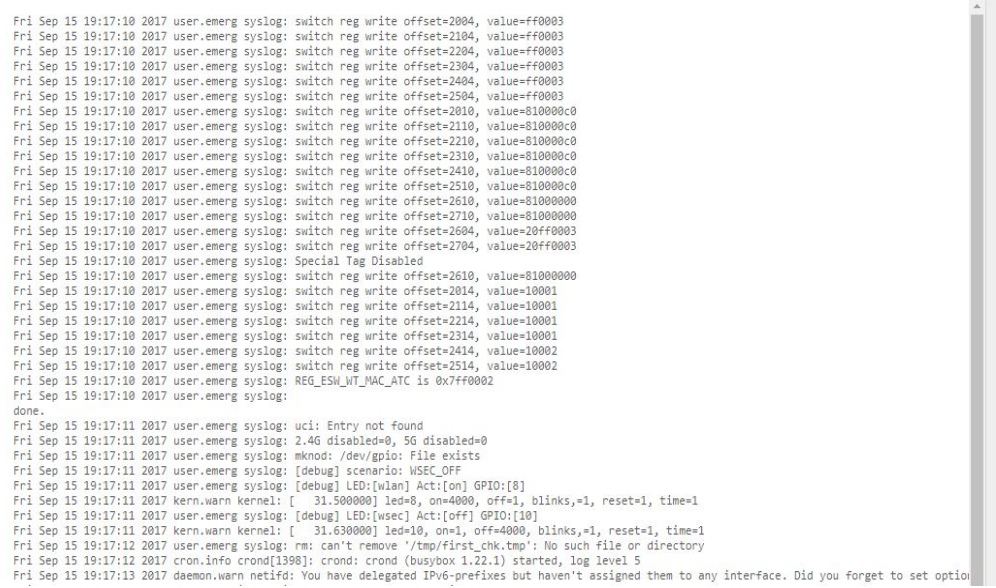

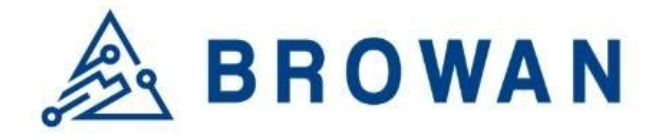

# **1.2.4 Kernel log**

This category is to view kernel log information.

#### Figure 1.2.4-A Kernel Log

**Kernel Log** 

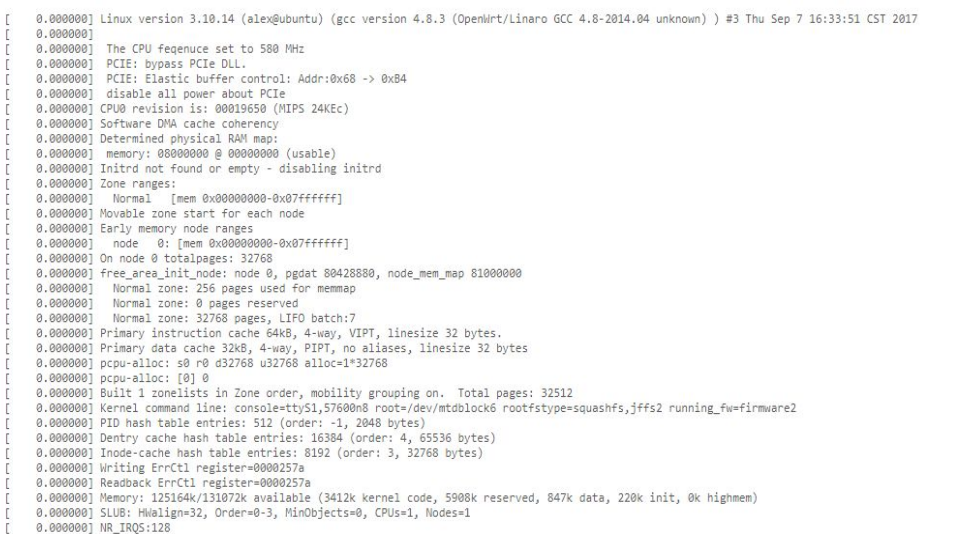

# **1.2.5 Processes**

The purpose of this category is to view the system processes that are in progress. Processes can be hung up, terminated, and killed for each individual Femto Cell item.

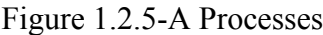

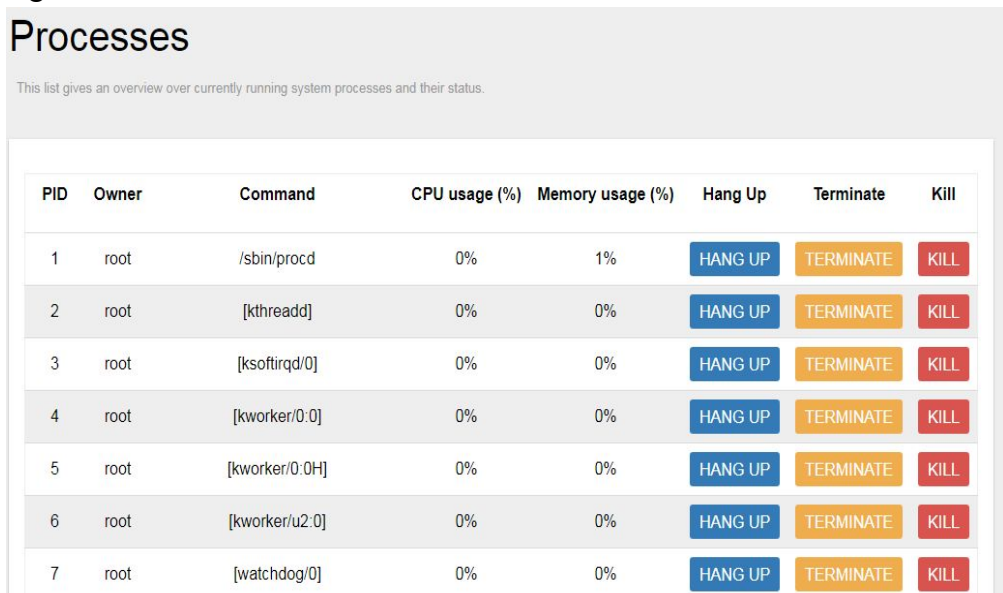

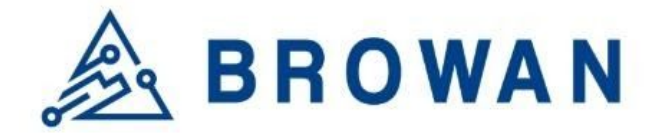

#### **1.2.6 Realtime Graphs**

This category is further divided into the following sectors: Load, Traffic, and Connections. These options are lodged and labeled above the graph.

#### **1.2.6.1 Realtime Load**

To view the current load value and the average of different time intervals. Figure 1.2.6.1-A Realtime Load

# **1.2.6.2 Realtime Traffic**

To view the network traffic of each interface.

Figure 1.2.6.2-A Realtime Traffic

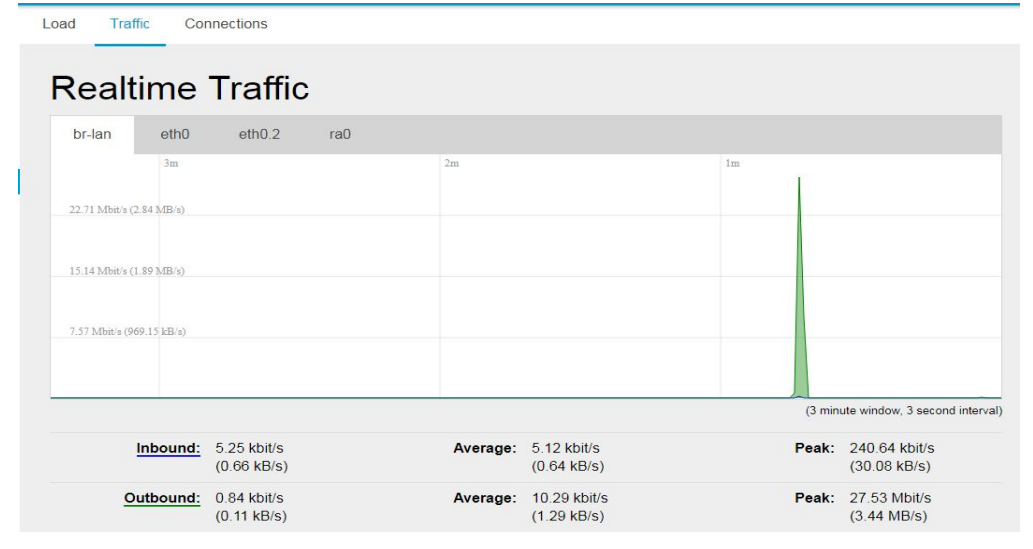

# **1.2.6.3 Realtime Connections**

To view the currently active network connections.

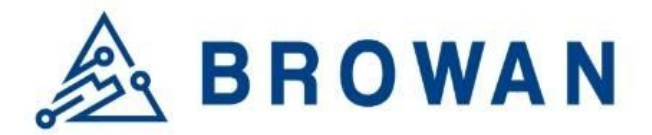

Figure 1.2.6.3-A Realtime Connections

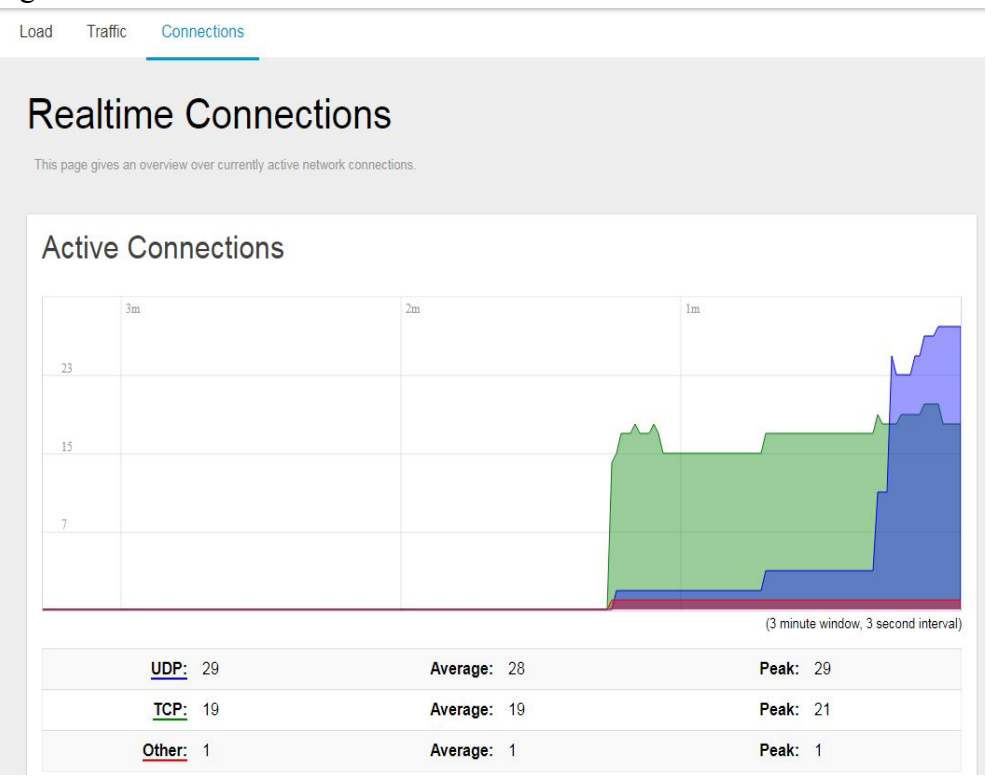

#### **1.3 System**

The System menu consists of the following categories: System, Administration, System Firmware, and Reboot. Introduction and input procedures for each category are described in the following paragraphs.

# **1.3.1 System**

Hostname and Timezone can be customized in the system properties. Click the "*Sync with Browser*" button to adjust the local time.

If you choose to use another NTP server, please place a checkmark next to "*Provide NTP server*" and fill out the "NTP server candidates" text field.

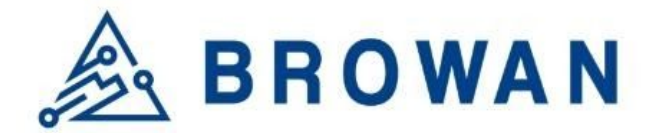

Figure 1.3.1-A System Properties

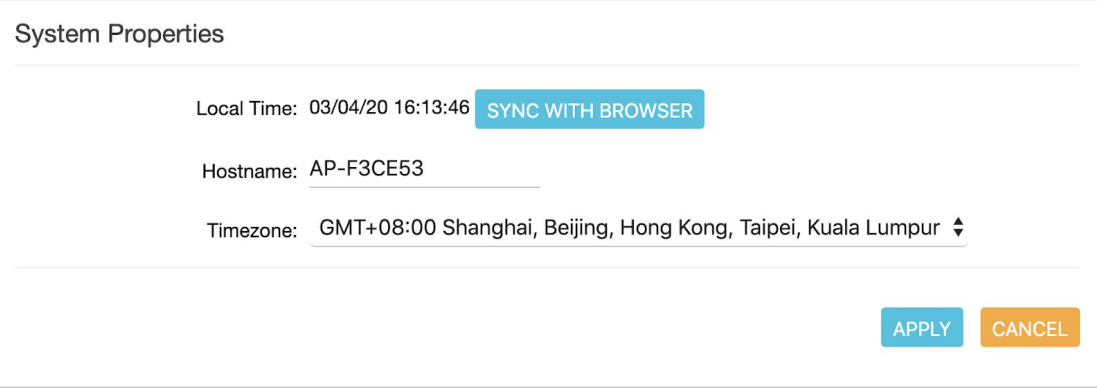

#### Figure 1.3.1-B Time Synchronization

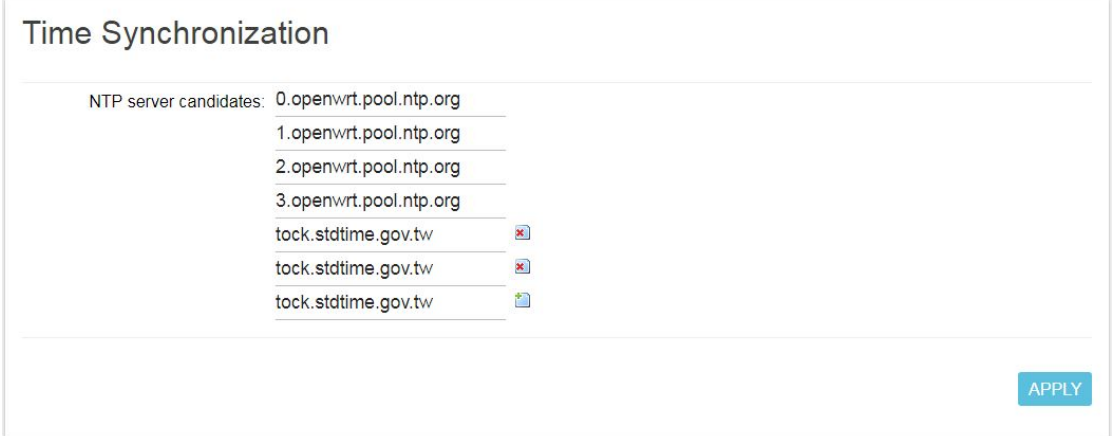

# **1.3.2 Administration**

Femto login password can be configured and change language (support English and Simplified Chinese) on this page.

Figure 1.3.2-A Router Password

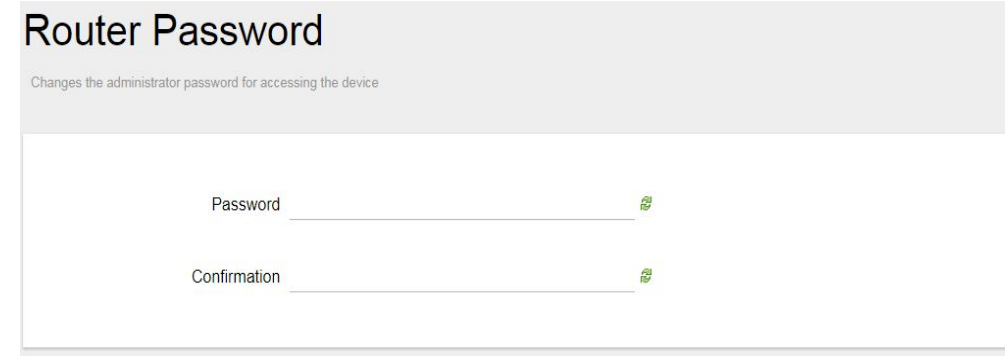

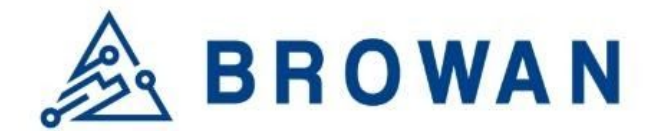

Figure 1.3.2-B Language and Style

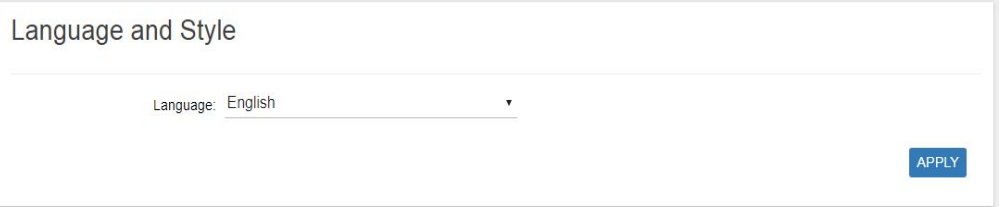

# **1.3.3 System Firmware**

Click the "*Choose File*" button to upload the new system firmware. Click the "*UPGRADE*" button to upgrade the system firmware.

Figure 1.3.3-A System Firmware

Firmware Information

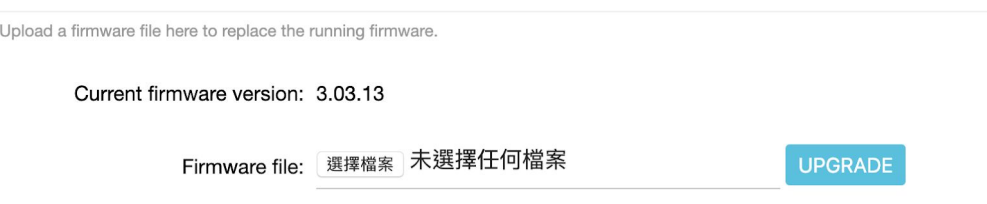

# **1.3.4 Reboot**

Click "*PERFORM REBOOT*" to reboot Femto.

Figure 1.3.4-A Reboot

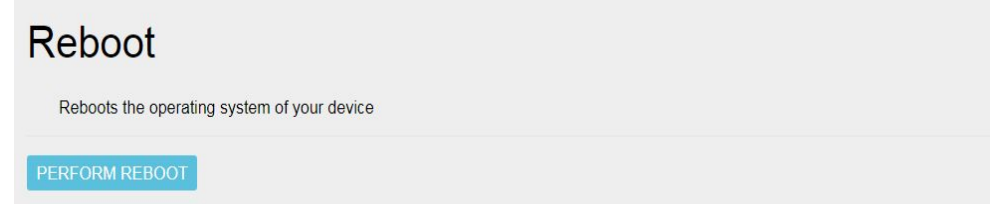

# **1.4 Packet Forward**

The purpose of this category is to view/edit current Packet Forward settings and logs.

# **1.4.1 Settings**

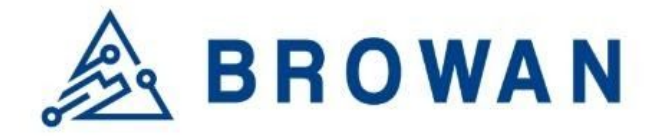

### **1.4.1.1 Gateway Info**

This page is to set up the LoRa configuration include *Gateway ID, Server Address, Server Uplink Port, Server Downlink Port, Keep-Alive Interval, Statistics display Interval,* and *Push Timeout.*

Figure 1.4.1.1-A GateWay Info

# **Gateway Info**

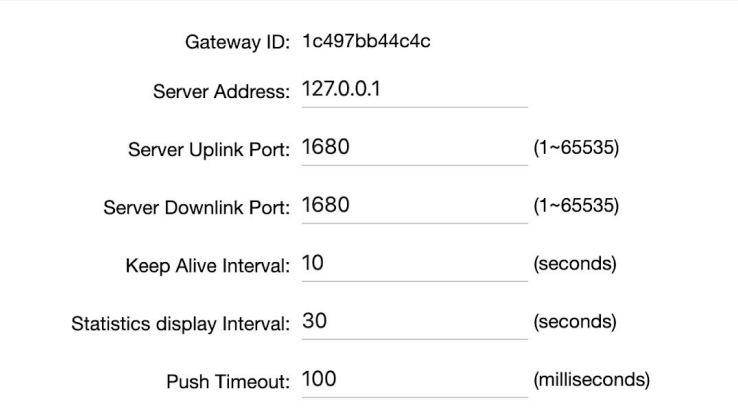

# **1.4.1.2 Gain**

This page is to set up the *antenna gain* of Lora.

Figure 1.4.1.2 Gain

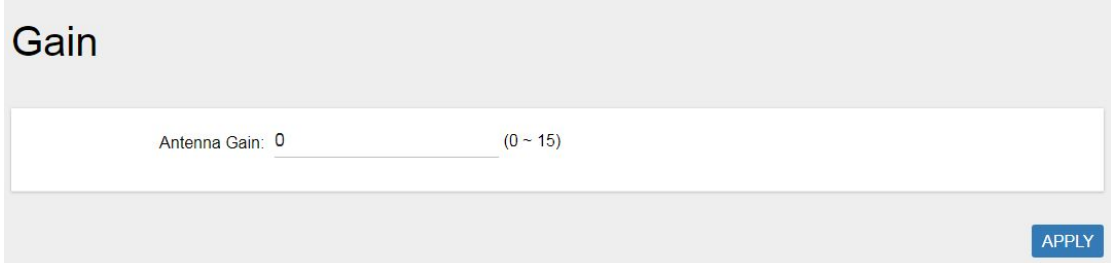

# **1.4.1.3 Radio 0**

This page is to configure the radio 0 configurations of Lora include *Status, Central Frequency, TX Status, Channel Status, and Center frequency offset.*

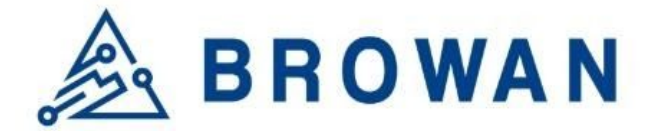

Figure 1.4.1.3-A Radio 0

#### Radio 0

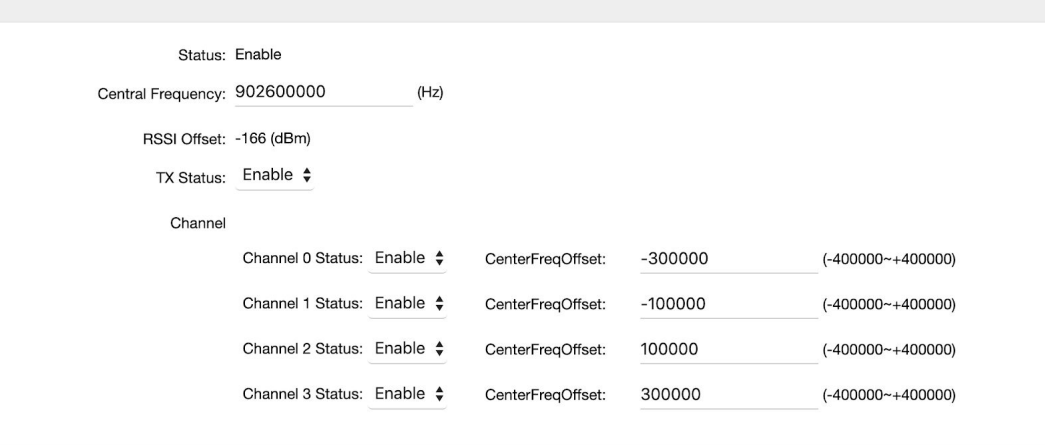

## **1.4.1.4 Radio 1**

This page is to configure the radio 1 configuration of Lora include *Status, Central Frequency, Channel Status, and Center frequency offset.*

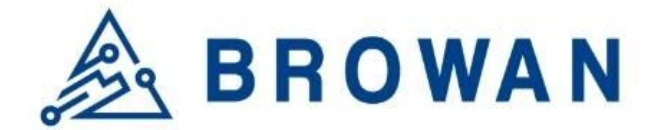

Figure 1.4.1.4-A Radio 1

#### Radio 1

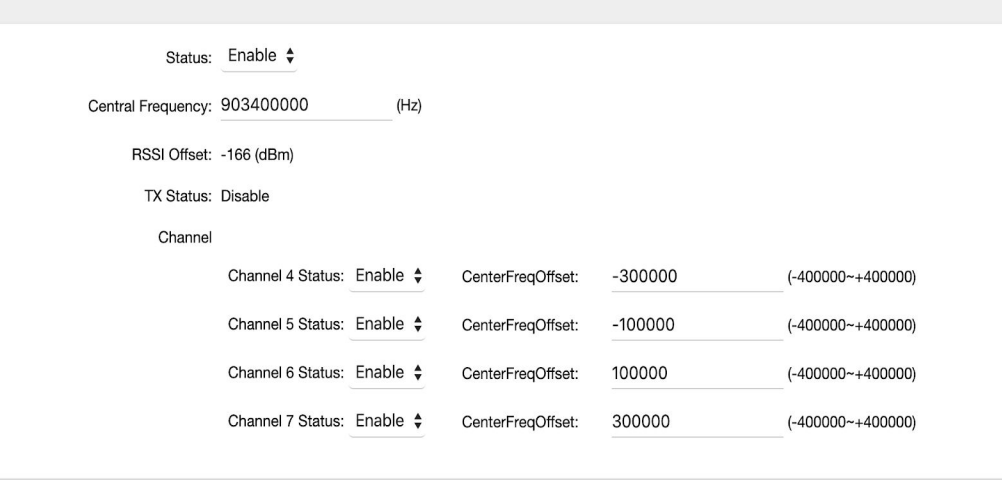

# **1.4.1.5 LBT Settings**

This page is to set up the LBT configuration of Lora include *LBT Status, RSSI Target, Channel settings.*

#### Figure 1.4.1.5-A LBT Settings

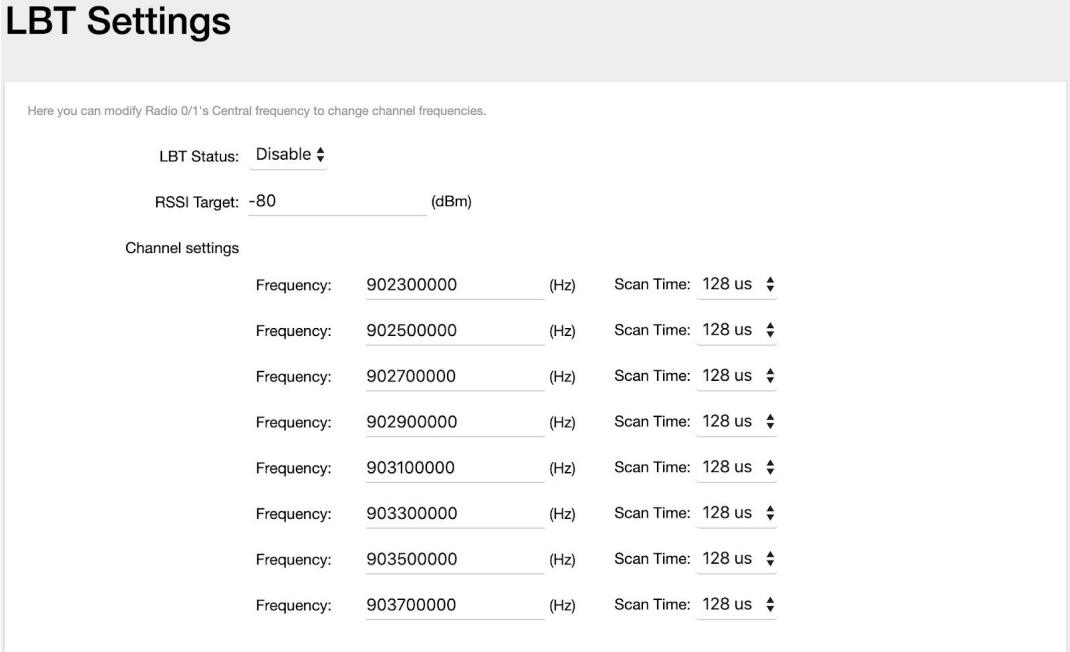

# **1.4.2 Log**

Figure 1.4.2 packet forward logs

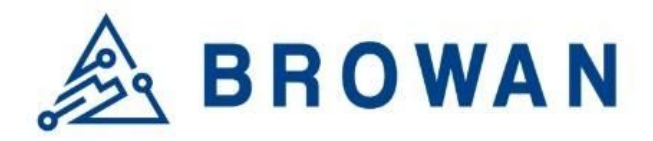

# **Packet Forward Log**

# GPS sync is disabled<br>##### END #####

JSON up: {"stat":{"time":"2020-03-04 08:09:23 UTC","rxnb":0,"rxok":0,"rxfw":0,"ackr":0.0,"dwnb":0,"txnb":0}}  $\begin{array}{l} \textit{#HHHH 2020-03-04 08:09:53 UT} \textit{#HHHH} \\ \textit{#HH 10PSTREAM} \textit{#HH} \\ \textit{#F packet received by concentration: } 1 \\ \textit{# CRC OK: 0.00%, CRC FAL: 100.00%, NO_CRC: 0.00\% \\ \textit{# RF packets forwarded: 0 (0 bytes)} \\ \textit{# PUSH\_DATA actromwledged: 0.00\% \\ \textit{#H IDOMNSTREM} \textit{#HLU\_MAX} \\ \textit{#PUL\_RTSP(ones) datagrams received: 0 (0 bytes)} \\ \textit{# PLUL\_RE$ # RF packets sent to concentrator: 0 (0 bytes)<br>
# RF packets sent to concentrator: 0 (0 bytes)<br>
# BEACON queued: 0<br>
# BEACON rejected: 0<br>
### (JIT] ###<br>
# SX1301 time (PPS): 482589888<br>
# SX1301 time (PPS): 482589888<br>
# (SP  $#$  GPS sync is disabled<br> $#$  GPS sync is disabled JSON up: {"stat":{"time":"2020-03-04 08:09:53 UTC","rxnb":1,"rxok":0,"rxfw":0,"ackr":0.0,"dwnb":0,"txnb":0}}

REFRASH

# **1.5 Network**

The System menu consists of the following categories: WAN, Wireless, LAN, DHCP, and Diagnostics. Introduction and input procedures for each category are described in the

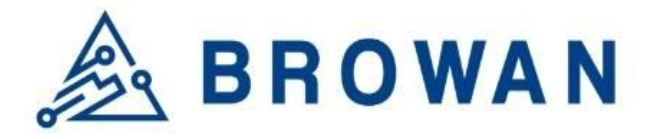

following paragraphs.

#### **1.5.1 WAN**

The purpose of this category is to view current WAN settings. This category is further divided into three sectors: Ethernet Wan and Wireless Extender. These individual options are lodged and labeled above the main content panel.

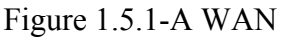

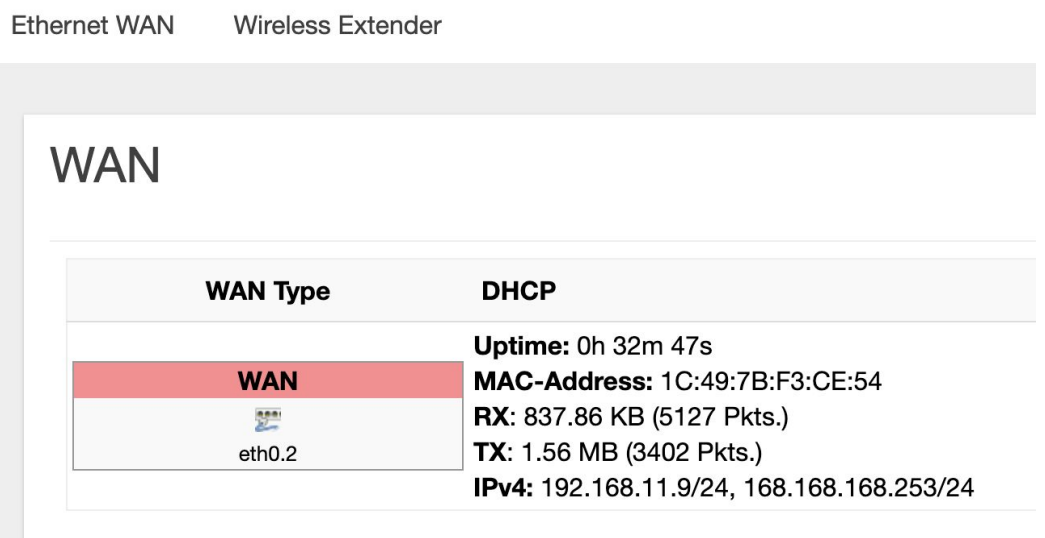

# **1.5.1.1 Ethernet WAN**

This page is to set up the connection type in terms of Static IP, DHCP client, or PPPoE. The three different options can be selected in the drop-down menu in "wantype". Please fill in the respective fields exhibited under each selection. Please make sure the Ethernet cable is connected to a WAN port.

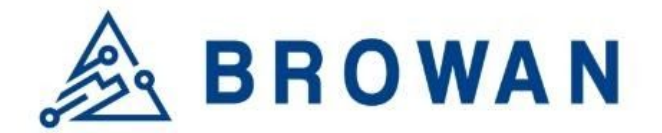

#### Figure 1.5.1.1-A Static IP

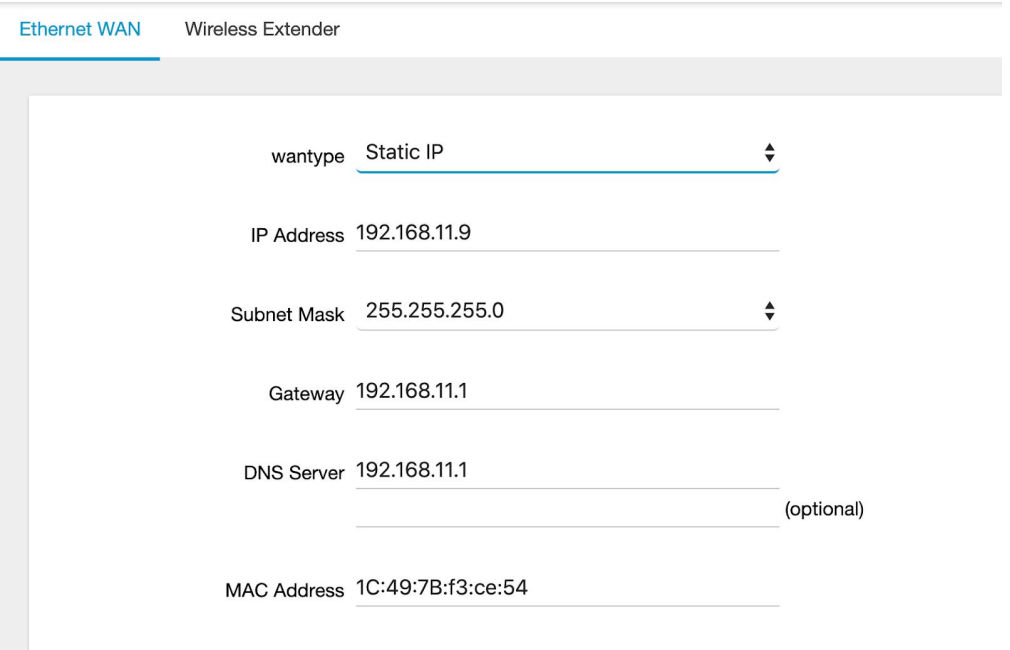

#### Figure 1.5.1.1-B DHCP Client

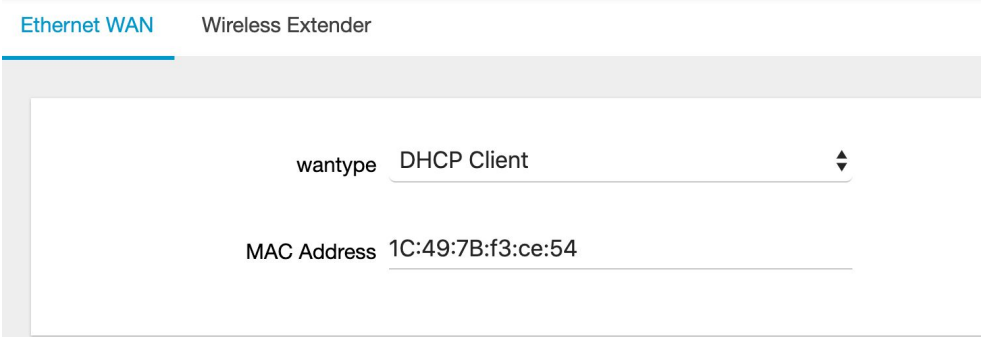

#### Figure 1.5.1.1-C PPPoE

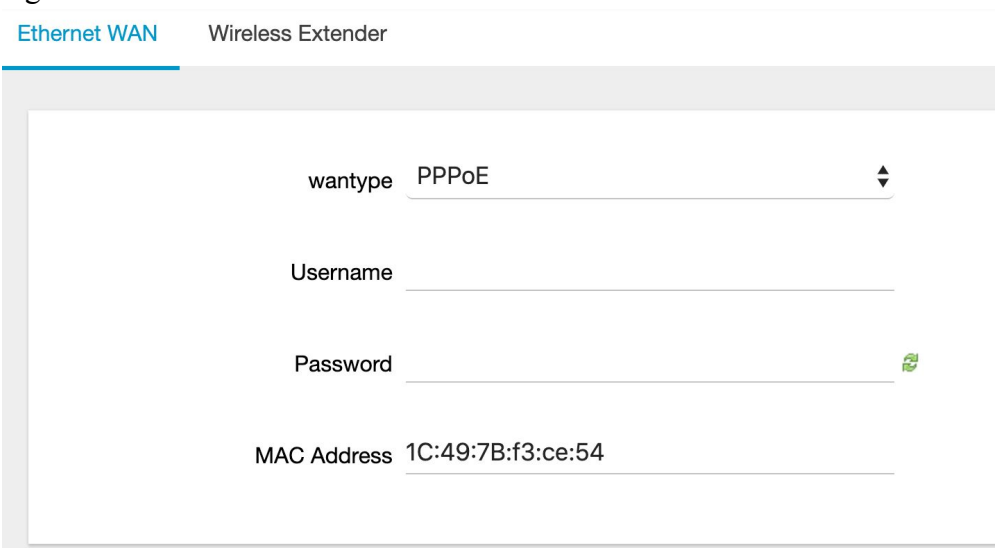

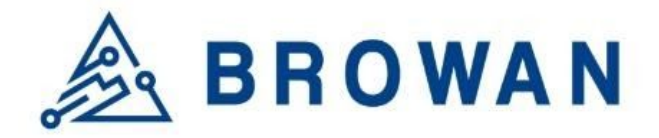

# **1.5.1.2 Wireless Extender**

This page is to set up the Wireless Extender Mode for the WAN connection. To activate the extended wireless connection, please select "*enable*" from the Extender mode drop-down menu. Click the "*SCAN*" button to obtain the list of available Access Points within your surrounding vicinity.

Figure 1.5.1.2-A Wireless Extender **Ethernet WAN Wireless Extender** 

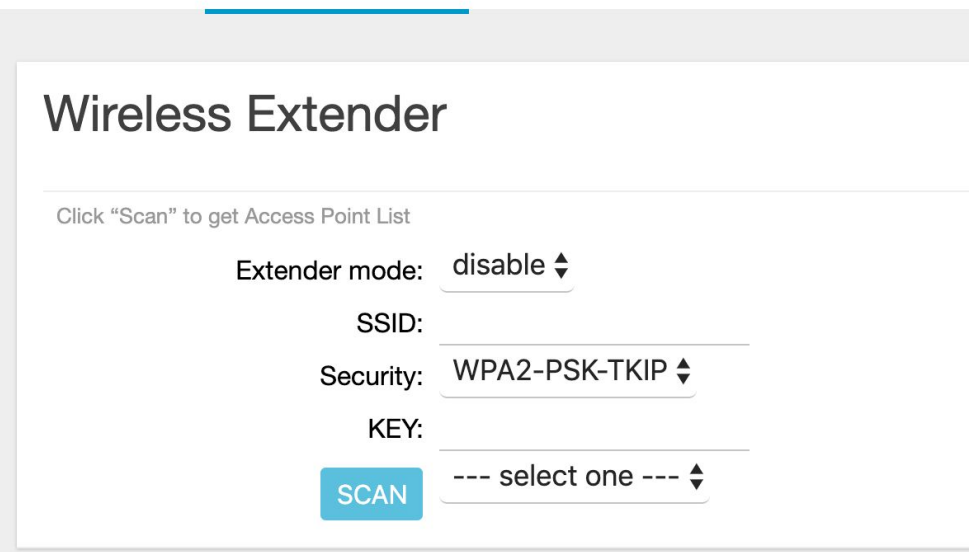

#### **1.5.2 Wireless**

2.4G Interface Configuration to setup 2.4G wireless. SSID, encryption type, and channels can be lodged within this sector.

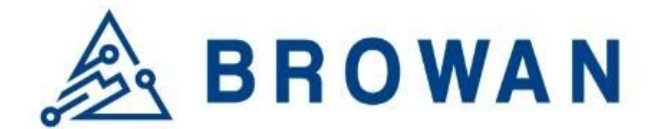

Figure 1.5.2-A Wireless Setting

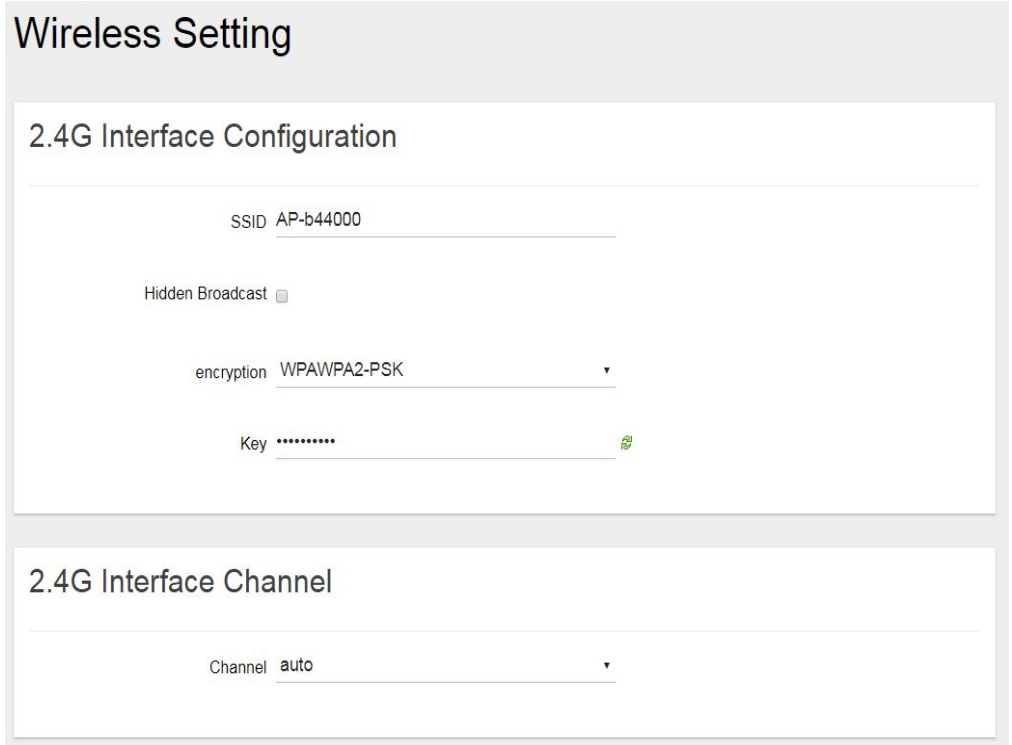

# **1.5.3 LAN**

LAN IP can be set up on this page.

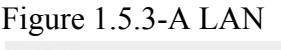

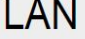

**Local Network** 

IP Address 192.168.55.1

# **1.5.4 DHCP**

You can manage detailed DHCP server settings, which include the First leased address, the allowed Number of leased addresses, and Lease time.

Information on Active Leases can be viewed at the bottom of this page.

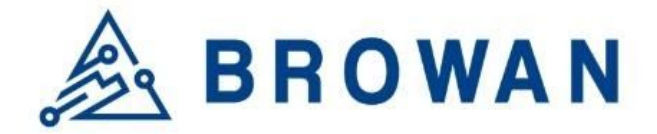

Figure 1.5.4-A DHCP

#### **DHCP**

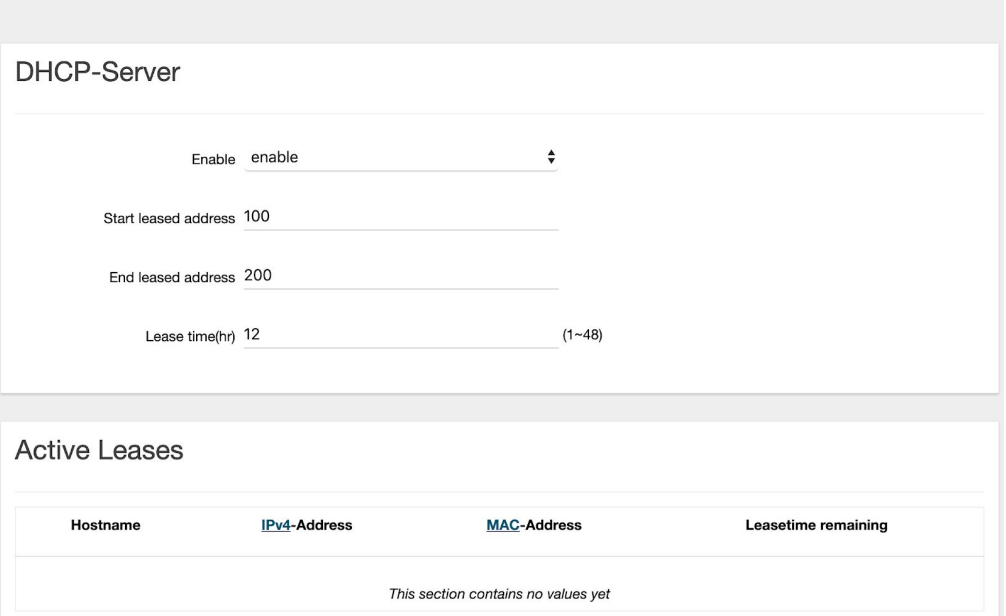

# **1.5.5 Diagnostic**

Diagnostics is divided into three parts on the same page: PING, TRACEROUTE, and NSLOOKUP. Please see the following for input guidelines.

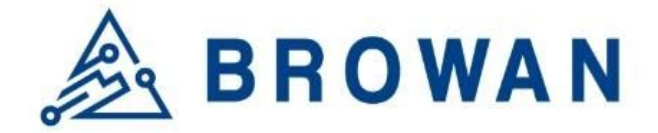

# **1.5.5.1 PING**

Input a specific IP address in the text field above "*PING*". Click the "*PING*" button to ping the IP you have specified.

Figure 1.5.5.1-A PING

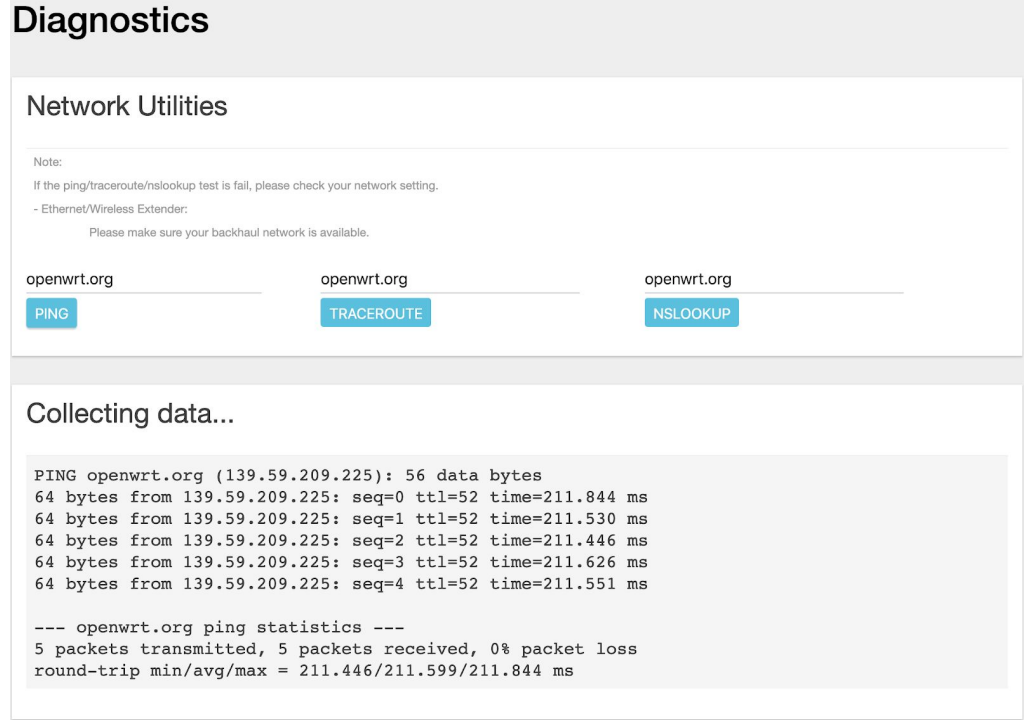

## **1.5.5.2 TRACEROUTE**

Input a specific URL or IP address above "*TRACEROUTE*". Click the "*TRACEROUTE*" button to trace the URL or IP address you have specified.

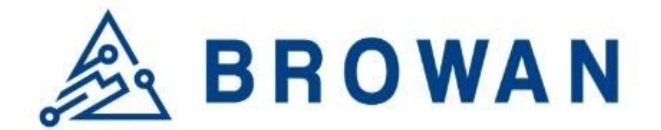

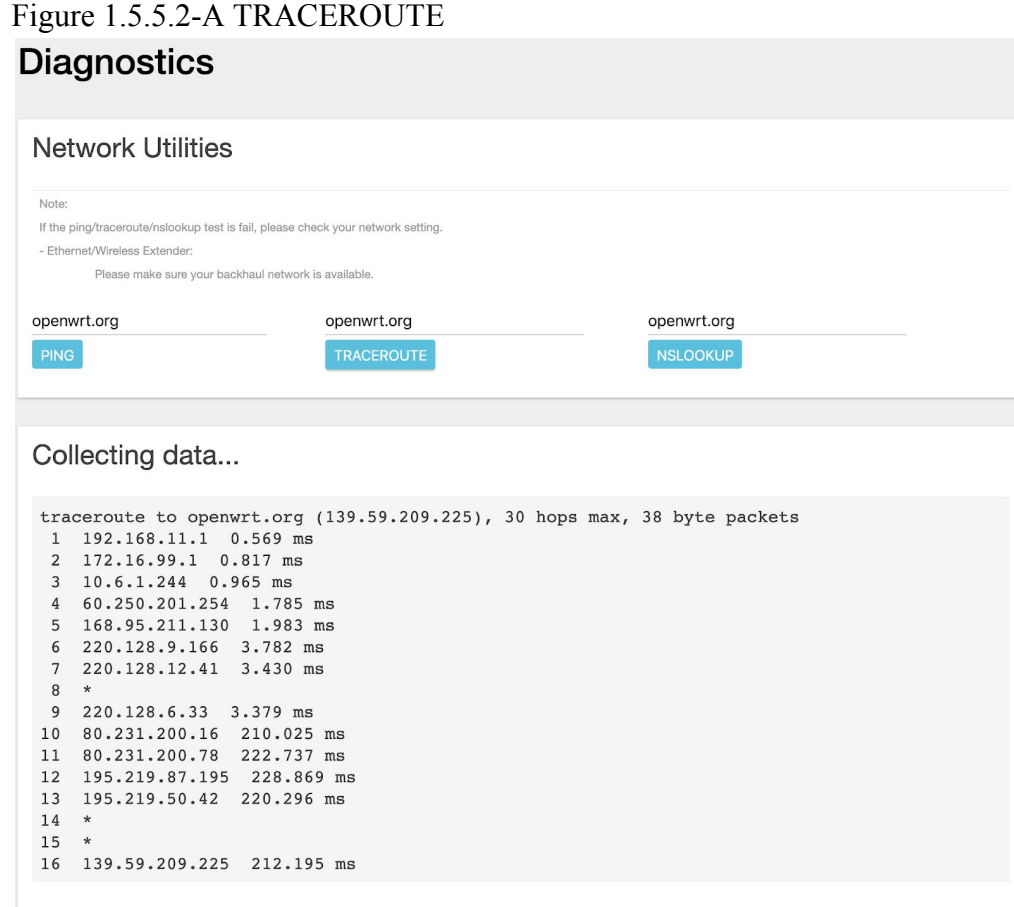

# **1.5.5.3 NSLOOKUP**

Input a specific URL or IP address above "*NSLOOKUP*". Click the "*NSLOOKUP*" button to view the DNS server of the URL or IP address you have specified.

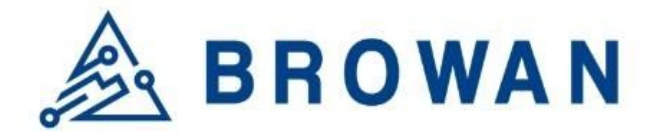

# Figure 1.5.5.3-A NSLOOKUP

#### **Diagnostics**

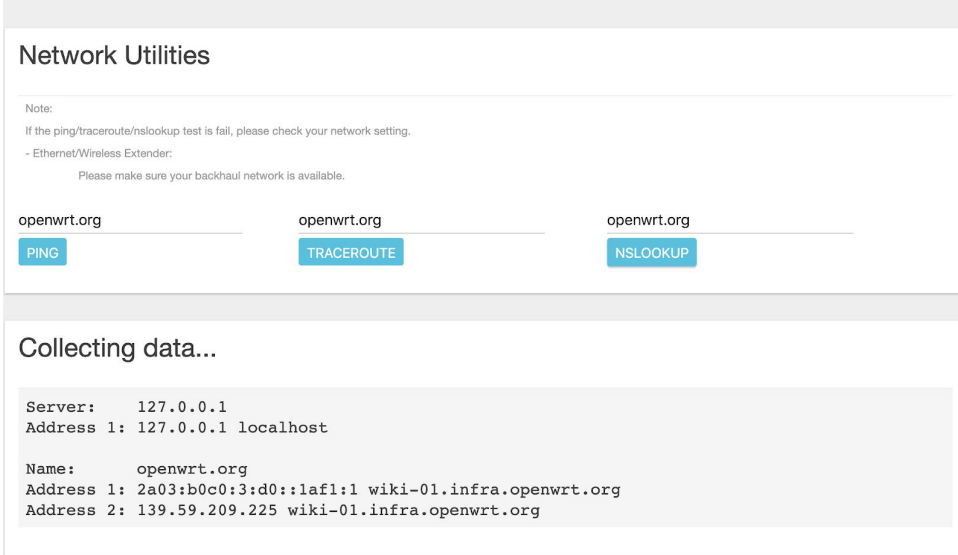